# **Configurazione di mDNS sul controller wireless Catalyst 9800**

## **Sommario**

Introduzione **Prerequisiti Requisiti** Componenti usati Premesse Bridging mDNS Gateway mDNS Configurazione Esempio di rete Configurazione del gateway mDNS tramite interfaccia grafica Configurazione del gateway mDNS tramite l'interfaccia della riga di comando Scenario ancoraggio esterno Verifica Risoluzione dei problemi Informazioni correlate

## **Introduzione**

In questo documento viene descritto come configurare la funzionalità gateway multicast Domain Name Services (mDNS) sui controller wireless Catalyst 9800.

## **Prerequisiti**

#### **Requisiti**

Cisco raccomanda la conoscenza dei seguenti argomenti:

- Protocollo Bonjour mDNS
- Catalyst 9800 Wireless Controller

#### **Componenti usati**

Le informazioni fornite in questo documento si basano sulle seguenti versioni software e hardware:

- $C9800-CL-K9$  versione 16.12.1s
- WS-C350CX-12PC-S
- C9117AXI-A
- Chromecast NC2-6A5-D
- MachookPro 10.14.5

Le informazioni discusse in questo documento fanno riferimento a dispositivi usati in uno specifico ambiente di emulazione. Su tutti i dispositivi menzionati nel documento la configurazione è stata ripristinata ai valori predefiniti. Se la rete è operativa, valutare attentamente eventuali conseguenze derivanti dall'uso dei comandi.

## **Premesse**

Questo documento spiega anche come questo traffico multicast speciale noto come mDNS (o Bonjour) viene gestito dai controller C9800.

### **Bridging mDNS**

Nell'architettura C9800, il bridging mDNS (Bonjour Protocol) fa riferimento allo stesso dominio di broadcast L2 Bonjour TTL=1 protocol packet forwarding. Il dataplane abilita la funzionalità di bridging mDNS per i pacchetti ricevuti sulle porte cablate e le interfacce wireless per ciascuna WLAN predefinito. Questo è il comportamento predefinito senza necessità di configurazione specifica, in quanto nemmeno Global mDNS deve essere abilitato per consentire il Bridging mDNS, tuttavia, è possibile disabilitarlo per WLAN se necessario modificando la modalità mDNS nelle impostazioni WLAN. Se è abilitata la modalità di controllo e provisioning dei punti di accesso wireless (CAPWAP) Multicast-Multicast, C9800 crea un bridge di ogni pacchetto mDNS nel gruppo multicast AP configurato sul controller in modo che i client wireless possano riceverlo. In caso contrario, può creare una copia di ogni pacchetto mDNS ricevuto, che viene quindi collegato singolarmente a ogni singolo punto di accesso tramite il tunnel unicast CAPWAP. In entrambi gli scenari, C9800 crea anche un bridge tra i pacchetti mDNS e i pacchetti cablati sulla VLAN del client da cui proviene il pacchetto mDNS.

Pertanto, mDNS può funzionare in C9800 senza una configurazione speciale a condizione che i dispositivi coinvolti nell'handshake mDNS (ad esempio client e Chromecast) si trovino nella stessa subnet. Idealmente, è meglio filtrare il traffico mDNS con l'uso di gateway mDNS come spiegato nella sezione successiva.

### **Gateway mDNS**

La funzionalità gateway mDNS introdotta nei controller wireless AireOS è supportata anche nei controller wireless Catalyst 9800 dalla versione 16.11.1. Questa funzione è disabilitata per impostazione predefinita ed è possibile abilitarla/disabilitarla per ciascuna WLAN dopo averla abilitata globalmente.

La funzione gateway mDNS funziona allo stesso modo del precedente controller wireless AireOS, il C9800 è in ascolto dei servizi Bonjour (annunci e query mDNS) su interfacce cablate e wireless, memorizza nella cache questi servizi Bonjour (AirPlay, AirPrint, Googlecast e così via) pubblicizzati da ogni origine/host in un database interno ed è in grado di collegare i pacchetti mDNS tra diversi domini di broadcast, mentre filtra i servizi non necessari ed evita il flusso multicast nella rete. In questo modo è possibile disporre delle origini e dei client di tali servizi in subnet diverse e controllare il traffico mDNS nella rete.

Il C9800 che funge da gateway mDNS risponde alle query mDNS dei client (per i servizi memorizzati nella cache) originando queste risposte mDNS con l'utilizzo del relativo indirizzo IP per la VLAN assegnata al client che richiede il servizio. Per questo motivo, tutte le VLAN sul controller C9800 in cui sono presenti client che richiedono servizi mDNS/Bonjour devono avere un indirizzo IP valido configurato sull'interfaccia virtuale commutata (SVI).

Per ulteriori informazioni sulla funzionalità gateway Bonjour/mDNS, fare riferimento alla *[guida](/content/en/us/td/docs/wireless/controller/technotes/8-0/WLAN-Bonjour-DG.html?referring_site=RE&pos=2&page=https://www.cisco.com/c/en/us/td/docs/wireless/technology/bonjour/7-5/Bonjour_Gateway_Phase-2_WLC_software_release_7-5.html)* [all'installazione del](/content/en/us/td/docs/wireless/controller/technotes/8-0/WLAN-Bonjour-DG.html?referring_site=RE&pos=2&page=https://www.cisco.com/c/en/us/td/docs/wireless/technology/bonjour/7-5/Bonjour_Gateway_Phase-2_WLC_software_release_7-5.html) controller LAN wireless AireOS [Bonjour Phase III](/content/en/us/td/docs/wireless/controller/technotes/8-0/WLAN-Bonjour-DG.html?referring_site=RE&pos=2&page=https://www.cisco.com/c/en/us/td/docs/wireless/technology/bonjour/7-5/Bonjour_Gateway_Phase-2_WLC_software_release_7-5.html).

## **Configurazione**

#### **Esempio di rete**

Questo è il diagramma dell'impostazione di esempio. Lo scopo è consentire ai client wireless di utilizzare i servizi mDNS da una subnet diversa, che richiede il gateway mDNS come mostrato nell'immagine.

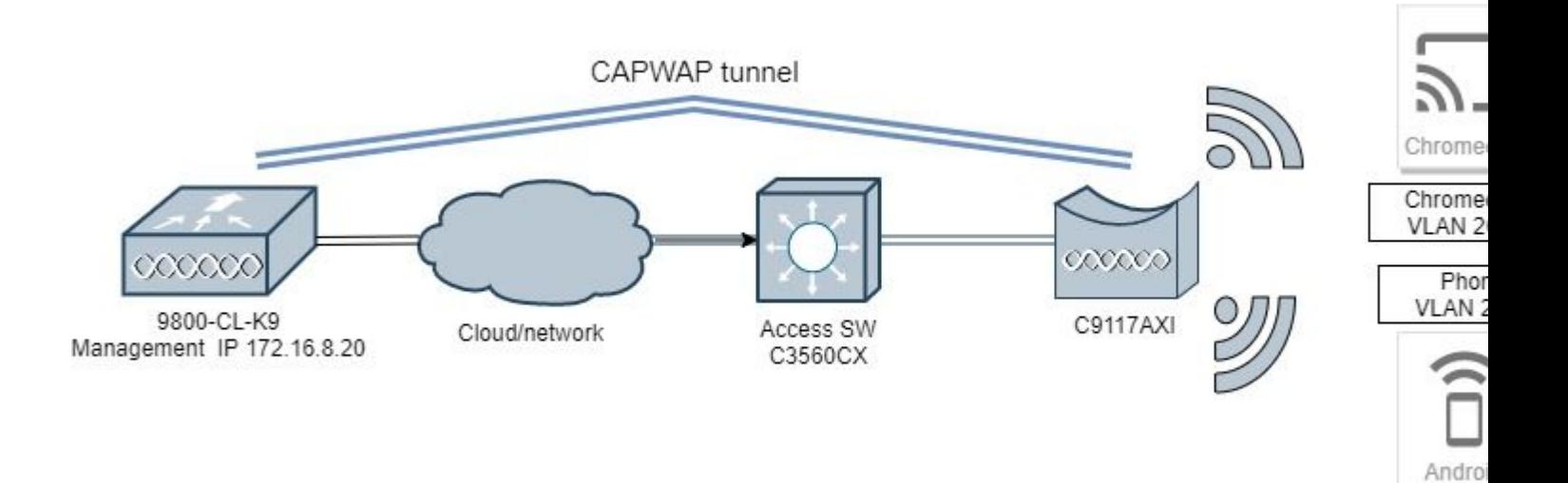

#### **Configurazione del gateway mDNS tramite interfaccia grafica**

Passaggio 1. Per abilitare il gateway mDNS a livello globale, selezionare **Configurazione > Servizi > mDNS**. In Globale, passare a **Abilita gateway mDNS** e selezionare **Applica**, come mostrato nell'immagine.

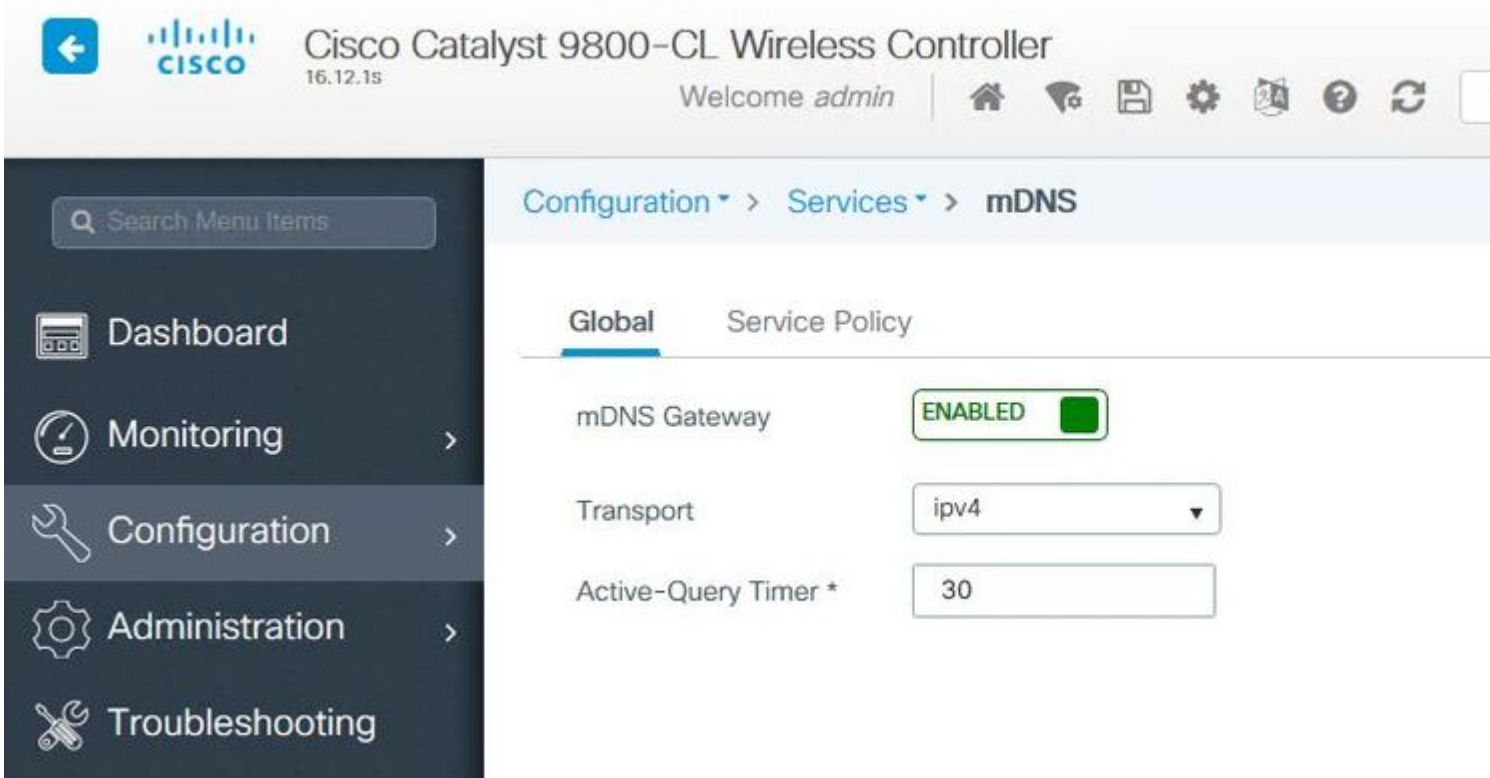

Passaggio 2 (facoltativo). Configurare un elenco di servizi mDNS personalizzato per un criterio di servizio personalizzato. Se si desidera utilizzare l'elenco dei servizi mDNS predefiniti e i criteri dei servizi, passare al passaggio 5.

In **Configurazione > Servizi > mDNS**, nella scheda **Criteri servizio** configurare i nuovi elenchi dei servizi in base alle esigenze. C9800 dispone di servizi comuni predefiniti utilizzati dalla maggior parte dei dispositivi wireless. Se non è necessario un servizio speciale (non disponibile), è possibile creare un elenco con i servizi disponibili predefiniti, ma se necessario, è anche possibile aggiungere nuovi servizi (con Definizione servizio).

Sono necessari sia un elenco dei servizi per la direzione in entrata (IN) che un elenco dei servizi per la direzione in uscita (OUT), in modo che i servizi richiesti vengano filtrati quando si entra nel server C9800 e quando si esce da tale server; pertanto, entrambi gli elenchi devono avere gli stessi servizi).

- 1. Definire un nome elenco servizi per i servizi IN.
- 2. Scegliere **IN** direzione.
- 3. Scegliere **Aggiungi servizi**.

4. Viene visualizzato l'elenco a discesa **Servizi disponibili**. Scegliere il Servizio desiderato e il Tipo di messaggio **qualsiasi**.

- 5. Ripetere i passaggi per aggiungere altri servizi in base alle esigenze.
- 6. Scegliere **Applica alla periferica** come mostrato nell'immagine.

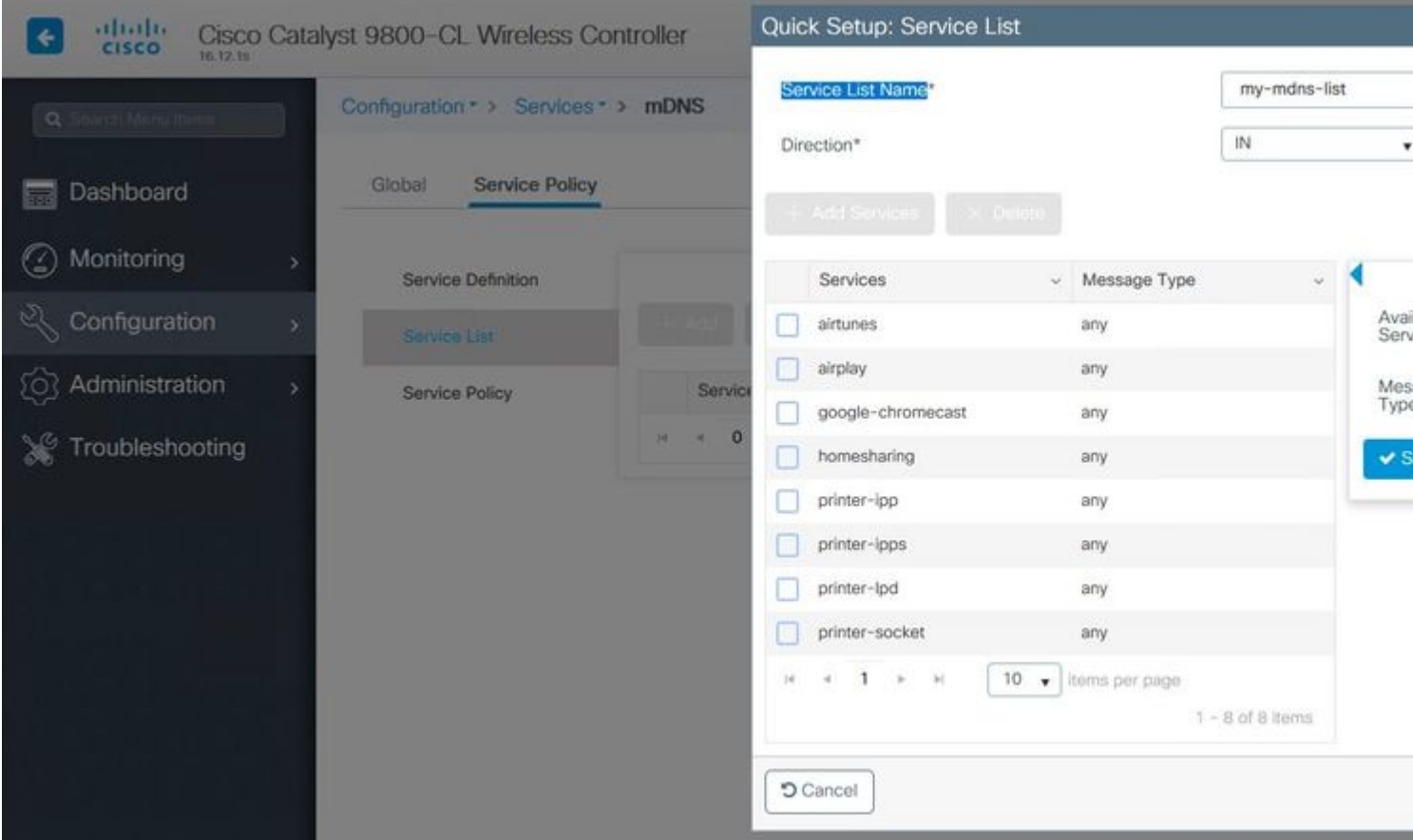

- 1. Definire un nome elenco servizi per i servizi OUT.
- 2. Scegliere **OUT** direction.
- 3. Spostare **i servizi disponibili** nella lista **Servizi assegnati**.
- 5. Ripetere i passaggi per aggiungere altri servizi in base alle esigenze.
- 6. Scegliere **Applica alla periferica** come mostrato nell'immagine.

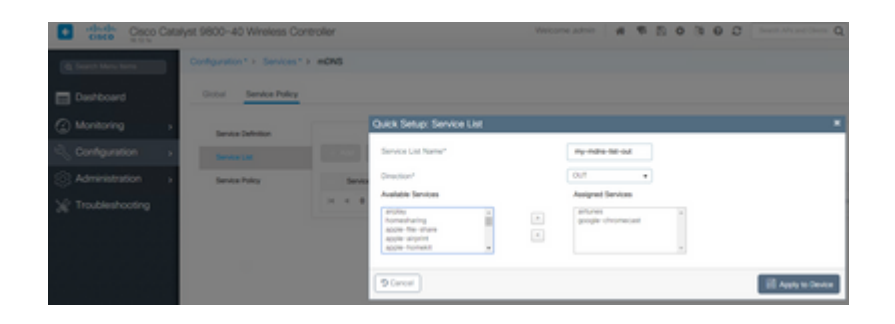

**Suggerimento**: dopo l'attività di migrazione dal precedente WLC di AireOS, è possibile compilare il nuovo elenco in base all'elenco mDNS predefinito di AireOS.

Passaggio 3 (facoltativo). Se si utilizza un elenco dei servizi personalizzato (Passaggio 2.), è necessario definire un criterio di servizio mDNS personalizzato da utilizzare con tali elenchi dei servizi personalizzati. Passare a **Configurazione > Servizi > mDNS > Criteri di servizio**. Scegliere **Service Policy** (Criteri servizio) ed eseguire la procedura seguente:

- 1. Definire il **nome** di un **criterio di servizio**.
- 2. Aggiungere l'ID dell'elenco dei servizi personalizzato all'**input dell'elenco dei servizi**.
- 3. Aggiungere il risultato dell'elenco di assistenza clienti all'**output dell'elenco di assistenza**.

4. In Ubicazione, scegliere **tag sede**, **Servizi specifici ubicazione (LSS)** o l'opzione disponibile preferita. In questo esempio viene utilizzato **site-tag**, come illustrato nell'immagine.

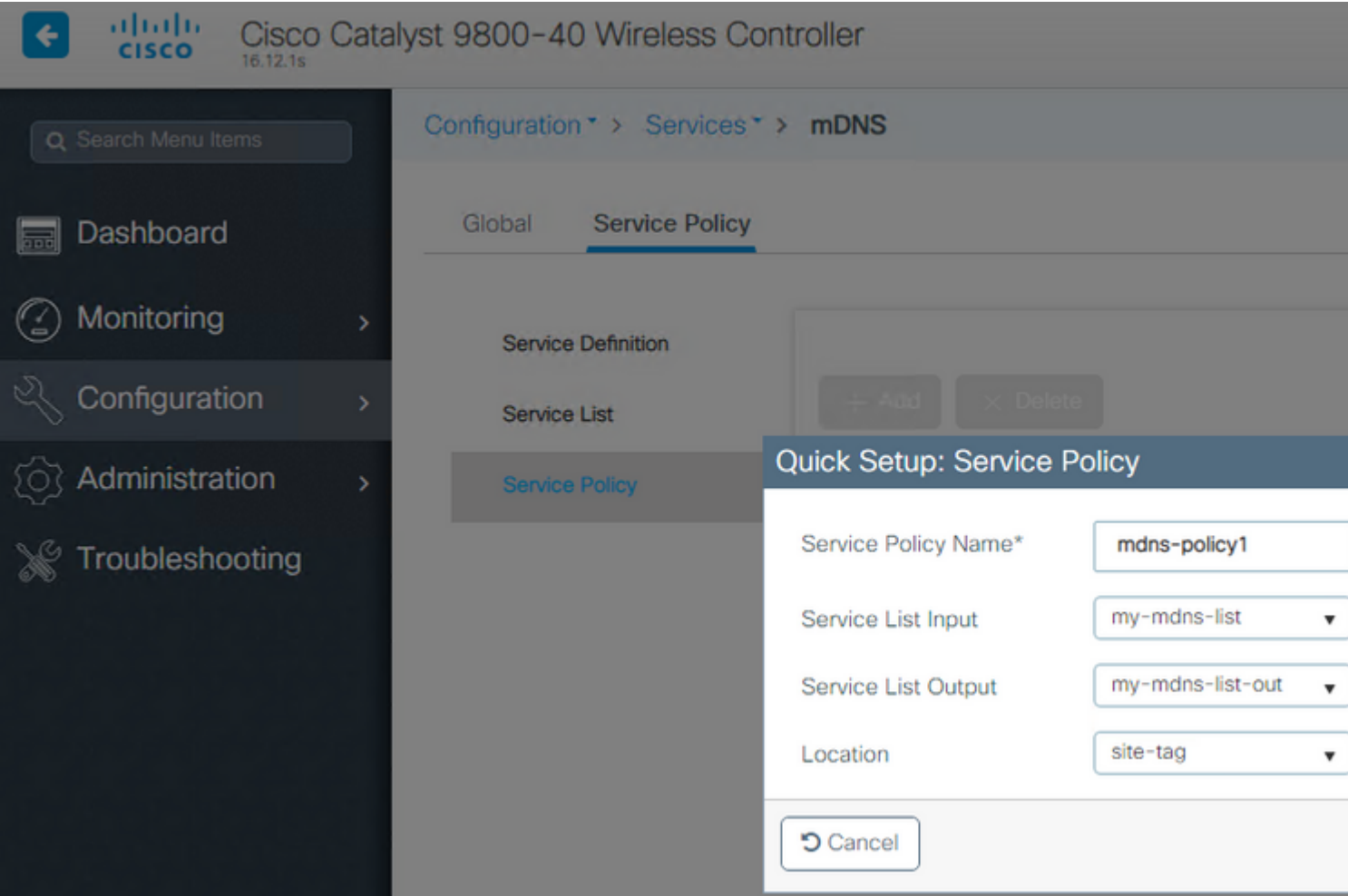

Passaggio 4. (Facoltativo). Passaggio dei criteri del servizio mDNS a un profilo dei criteri.

Passare a **Configurazione > Tag e profili > Criteri > Nome profilo criterio > Avanzate** e scegliere dall'elenco a discesa **Criteri servizio mDNS** il criterio del servizio mDNS personalizzato creato in precedenza (in questo esempio mdns-policy1), quindi scegliere **Aggiorna** e **Applica al dispositivo** come mostrato nell'immagine.

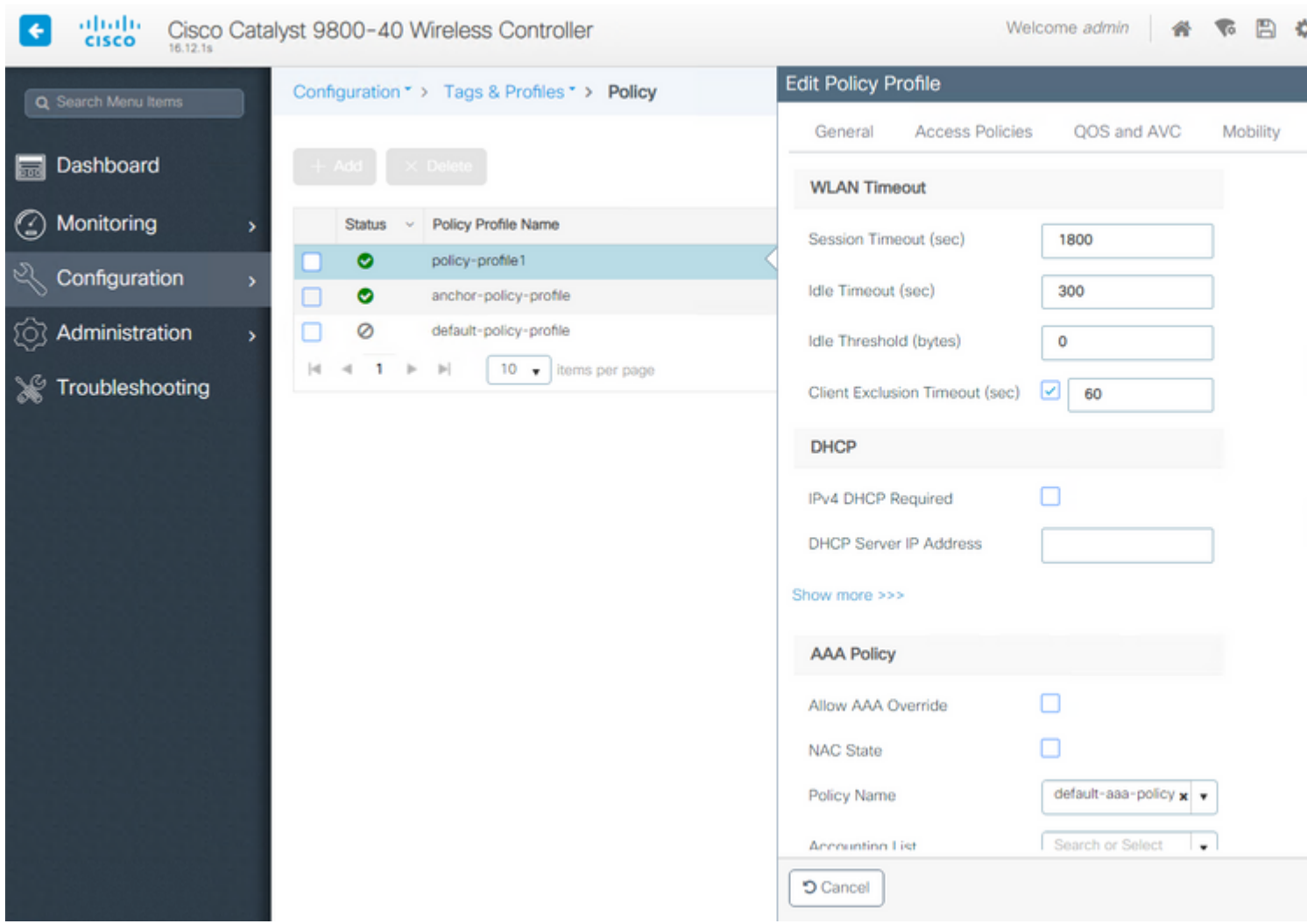

Passaggio 5. Selezionare **Configurazione > Tag e profili > WLAN > WLAN > Avanzate** e selezionare l'elenco a discesa **Gateway** on mDNS mode (Gateway in modalità mDNS), quindi selezionare **Update** (Aggiorna) e **Apply to Device (Applica al dispositivo)**. La modalità predefinita è Bridging (è possibile usare Drop per disabilitare/eliminare i servizi mDNS sulla WLAN), come mostrato nell'immagine.

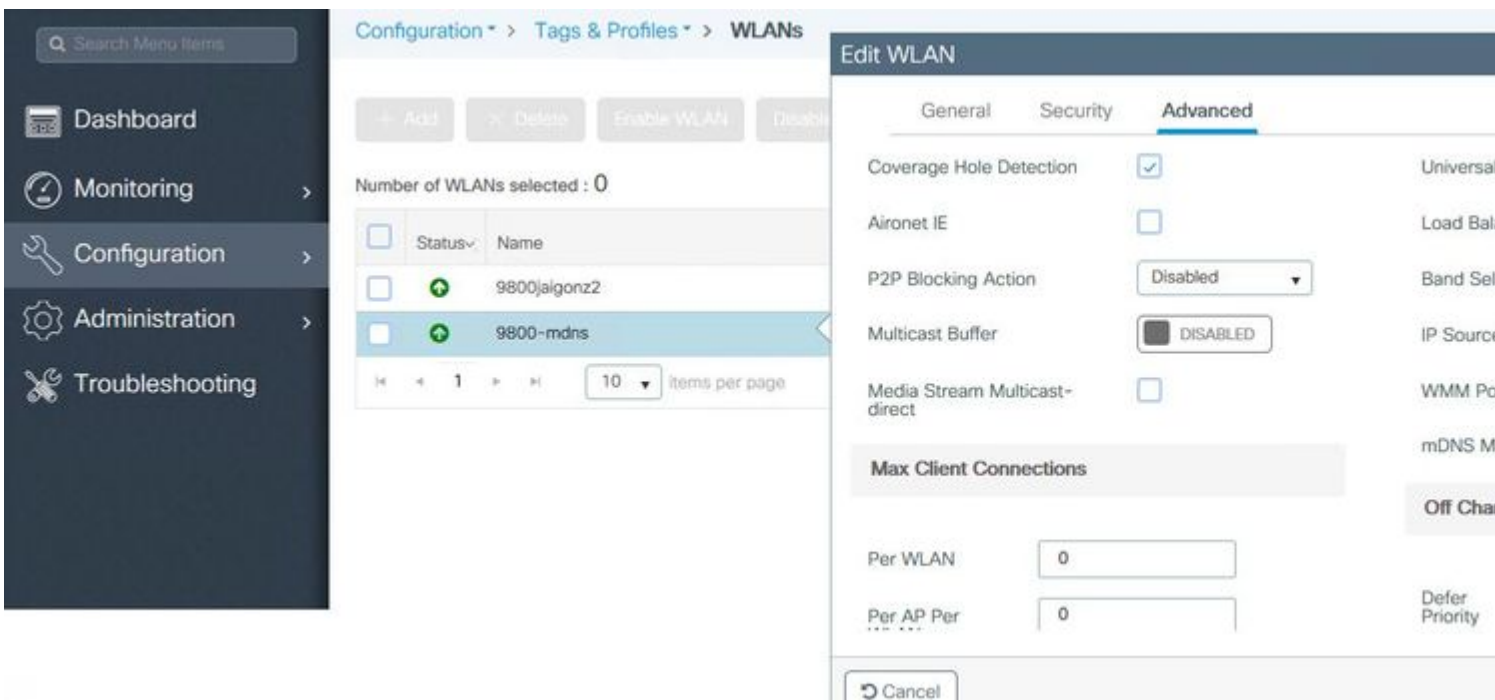

Se non si utilizza un criterio di servizio personalizzato, la WLAN utilizza il criterio predefinito-mdnsservice assegnato al profilo del criterio, che utilizza l'elenco dei servizi predefiniti mDNS. È possibile verificare l'elenco dei servizi predefiniti utilizzando questo comando:

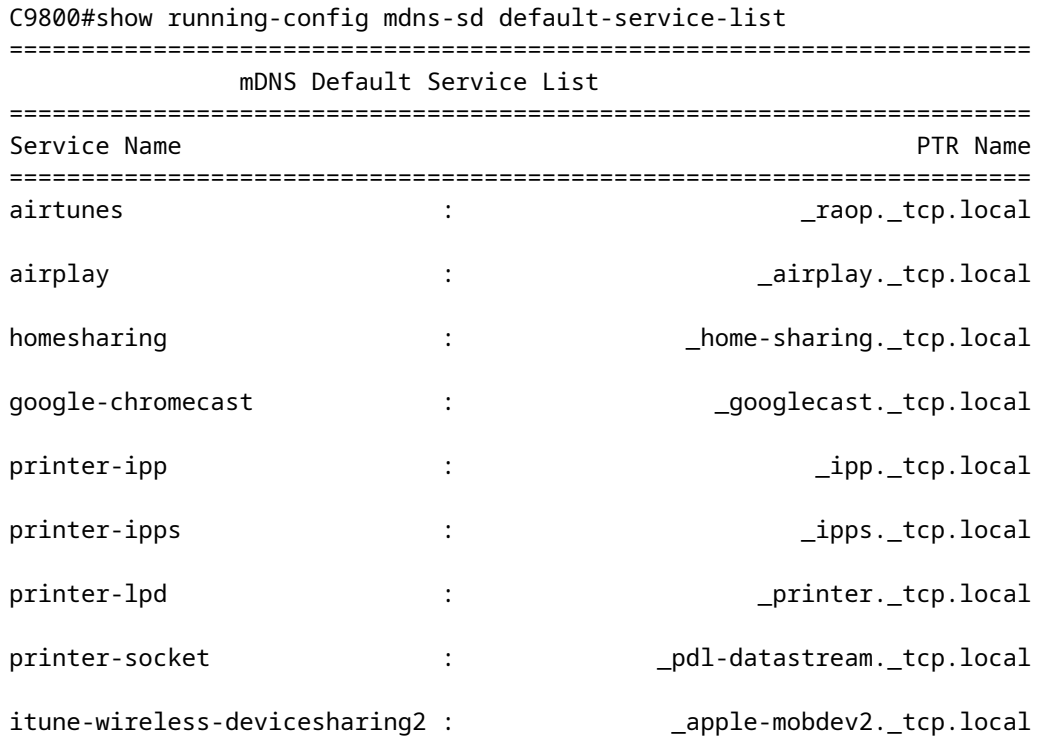

#### **Configurazione del gateway mDNS tramite l'interfaccia della riga di comando**

Passaggio 1. Abilitare mDNS a livello globale utilizzando i seguenti comandi:

```
C9800#conf t
Enter configuration commands, one per line. End with CNTL/Z.
C9800(config)#mdns-sd gateway
C9800(config-mdns-sd)#transport both
C9800(config-mdns-sd)#active-query timer 30
C9800(config-mdns-sd)#exit
C9800(config)#
```
Passaggio 2 (facoltativo). Configurare un elenco dei servizi personalizzato per i servizi IN e aggiungere i diversi servizi richiesti dall'elenco disponibile:

```
C9800(config)#mdns-sd service-list my-mdns-list IN
C9800(config-mdns-sl-in)#match ?
  airplay airplay
  airserver airserver
  airtunes airtunes
  amazon-fire-tv amazon-fire-tv
 apple-airprint apple-airprint
  apple-continuity apple-continuity
```
apple-file-share apple-file-share apple-homekit apple-homekit apple-itunes-library apple-itunes-library apple-itunes-music apple-itunes-music apple-itunes-photo apple-itunes-photo apple-keynote apple-keynote apple-rdp apple-rdp apple-remote-events apple-remote-events apple-remote-login apple-remote-login apple-screen-share apple-screen-share apple-timecapsule apple-timecapsule apple-timecapsule-mgmt apple-timecapsule-mgmt apple-windows-fileshare apple-windows-fileshare fax fax google-chromecast google-chromecast homesharing homesharing itune-wireless-devicesharing2 itune-wireless-devicesharing2 multifunction-printer multifunction-printer phillips-hue-lights phillips-hue-lights printer-ipp printer-ipp printer-ipps printer-ipps printer-lpd printer-lpd printer-socket printer-socket roku roku scanner scanner scanner spotify spotify web-server web-server workstation workstation

```
C9800(config-mdns-sl-in)#match airtunes message-type any
C9800(config-mdns-sl-in)#exit
```
Configurare un elenco dei servizi personalizzato per i servizi OUT e aggiungere i diversi servizi richiesti dall'elenco disponibile:

```
C9800(config)#mdns-sd service-list my-mdns-list-out OUT
C9800(config-mdns-sl-out)#match ?
airplay airplay
airserver airserver
airtunes airtunes
amazon-fire-tv amazon-fire-tv
apple-airprint apple-airprint
apple-continuity apple-continuity
apple-file-share apple-file-share
apple-homekit apple-homekit
apple-itunes-library apple-itunes-library
apple-itunes-music apple-itunes-music
apple-itunes-photo apple-itunes-photo
apple-keynote apple-keynote
apple-rdp apple-rdp
apple-remote-events apple-remote-events
apple-remote-login apple-remote-login
apple-screen-share apple-screen-share
apple-timecapsule apple-timecapsule
apple-timecapsule-mgmt apple-timecapsule-mgmt
apple-windows-fileshare apple-windows-fileshare
fax fax
google-chromecast google-chromecast
```

```
homesharing homesharing
itune-wireless-devicesharing2 itune-wireless-devicesharing2
multifunction-printer multifunction-printer
phillips-hue-lights phillips-hue-lights
printer-ipp printer-ipp
printer-ipps printer-ipps
printer-lpd printer-lpd
printer-socket printer-socket
roku roku
scanner scanner
spotify spotify
web-server web-server
workstation workstation
```

```
C9800(config-mdns-sl-out)#match airplay
C9800(config-mdns-sl-out)#exit
```
Passaggio 3 (facoltativo). Creare un criterio del servizio mDNS utilizzando i seguenti comandi:

```
C9800(config)#mdns-sd service-policy mdns-policy1
C9800(config-mdns-ser-pol)#location site-tag
C9800(config-mdns-ser-pol)#service-list my-mdns-list IN
C9800(config-mdns-ser-pol)#service-list my-mdns-list-out OUT
C9800(config-mdns-ser-pol)#exit
C9800(config)#
```
Passaggio 4 (facoltativo). Aggiungere i criteri del servizio mDNS al profilo dei criteri utilizzando i comandi seguenti:

```
C9800(config)#wireless profile policy my-policy-profile
C9800(config-wireless-policy)#mdns-sd service-policy mdns-policy1
Warning! Ensure mDNS service policy is configured globally.
C9800(config-wireless-policy)#exit
```
Passaggio 5. Abilitare il gateway mDNS nella WLAN con questi comandi:

```
C9800(config)#wlan 9800-mdns
C9800(config-wlan)#shut
C9800(config-wlan)#mdns-sd gateway
Warning! Ensure global mDNS gateway is configured.
C9800(config-wlan)#no shut
C9800(config-wlan)#exit
```
#### **Scenario ancoraggio esterno**

Quando si implementa la funzionalità gateway mDNS in una WLAN ancoraggio alla mobilità, in cui le WLC esterne e ancorate sono entrambe C9800 e i client wireless ottengono il proprio indirizzo IP dalle

VLAN nel controller di ancoraggio, il comportamento e la configurazione richiesta sono i seguenti:

- Il controller di ancoraggio funge da gateway mDNS e memorizza nella cache i servizi di tutti i dispositivi connessi alla WLAN di ancoraggio e alla VLAN corrispondente. Risponde alle richieste dei servizi memorizzati nella cache.
- Quando risponde alle query, il controller di ancoraggio C9800 può individuare le risposte e utilizzare il proprio indirizzo IP SVI della VLAN assegnata al client che richiede il servizio. Pertanto, tutte le VLAN client che richiedono servizi mDNS devono avere un indirizzo IP nella SVI nell'ancoraggio.
- Il gateway mDNS deve essere abilitato a livello globale sui WLC esterno e ancorato.
- Sia il controller esterno che il controller di ancoraggio possono utilizzare lo stesso criterio di servizio mDNS con gli stessi servizi (predefiniti o personalizzati), che possono essere assegnati al profilo di criterio collegato a questa WLAN di ancoraggio. Tutte queste impostazioni di configurazione corrispondono ai passaggi già descritti in questo documento.
- L'unica differenza di configurazione per una configurazione WLAN ancoraggio mobilità è questa: selezionare **WLAN >** Impostazioni **avanzate**, Modalità mDNS, in Foreign C9800 deve essere Bridging e in Anchor C9800 deve essere Gateway.

### **Verifica**

Fare riferimento a questa sezione per verificare che la configurazione funzioni correttamente.

Utilizzare i comandi:

C9800#show mdns-sd summary mDNS Gateway: Enabled Active Query: Enabled Periodicity (in minutes): 30 Transport Type: Both IPv4 and IPv6

Verificare se il WLC sta effettivamente memorizzando nella cache i servizi mDNS e quali (in una rete WLAN di ancoraggio per la mobilità, è possibile controllare questa cache sul controller di ancoraggio), elencando i servizi mDNS memorizzati nella cache con questo comando, dove è possibile visualizzare l'indirizzo MAC di origine del dispositivo che offre il servizio e persino il relativo indirizzo IP, insieme ad altri dettagli mDNS:

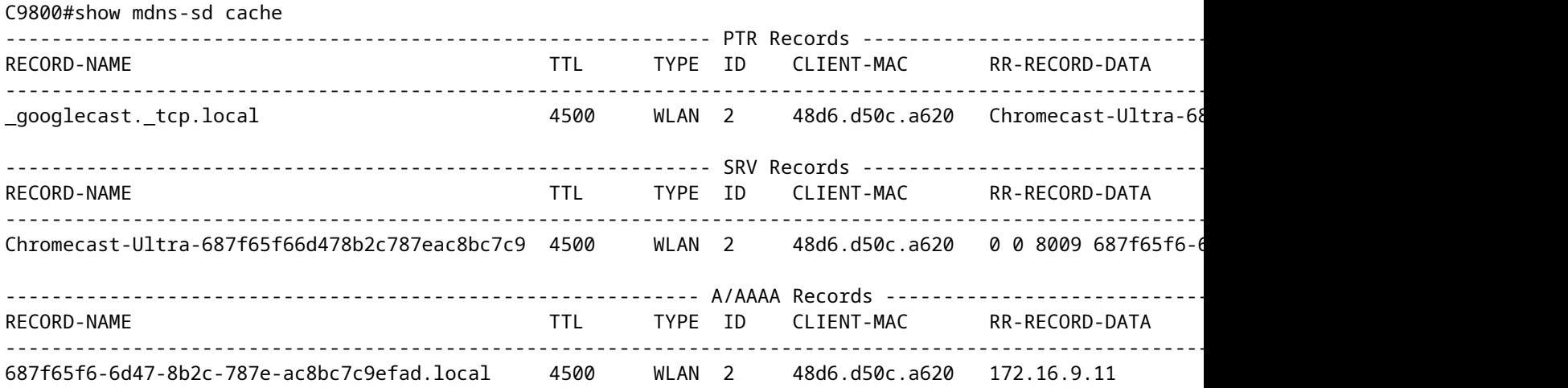

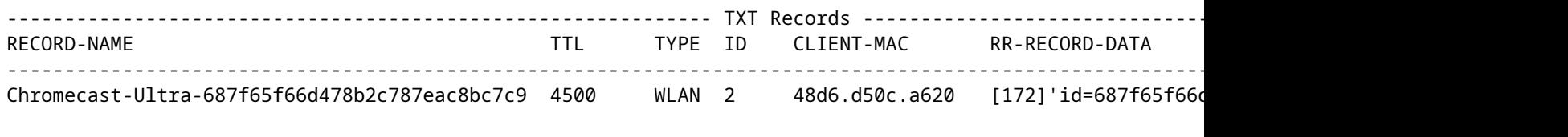

C9800#

## **Risoluzione dei problemi**

Le informazioni contenute in questa sezione permettono di risolvere i problemi relativi alla configurazione.

Se è necessario controllare ulteriori dettagli su tutti gli scambi che avvengono su C9800, le query, il comportamento della cache, le risposte, le interruzioni, gli errori e altro ancora, raccogliere queste tracce in C9800 mentre si ricrea il problema (connettere il dispositivo che offre il servizio e il client chiede il servizio, lasciare che tentino di individuare i servizi necessari):

- Eseguire questo comando in C9800: **set platform software trace wncd <0-7> chassis active R0** 1. **mdns debug**
- 2. Riprodurre il problema.
- 3. Infine, eseguire questo comando per raccogliere le tracce abilitate: **show platform software trace message wncd <0-7> chassis active R0**

## **Informazioni correlate**

- **[Risoluzione dei problemi e comprensione del gateway mDNS su controller WLC](https://www.cisco.com/c/it_it/support/docs/wireless/wireless-lan-controller-software/210835-Troubleshooting-mDNS.html)**
- **Documentazione e supporto tecnico â€" Cisco Systems**

#### Informazioni su questa traduzione

Cisco ha tradotto questo documento utilizzando una combinazione di tecnologie automatiche e umane per offrire ai nostri utenti in tutto il mondo contenuti di supporto nella propria lingua. Si noti che anche la migliore traduzione automatica non sarà mai accurata come quella fornita da un traduttore professionista. Cisco Systems, Inc. non si assume alcuna responsabilità per l'accuratezza di queste traduzioni e consiglia di consultare sempre il documento originale in inglese (disponibile al link fornito).